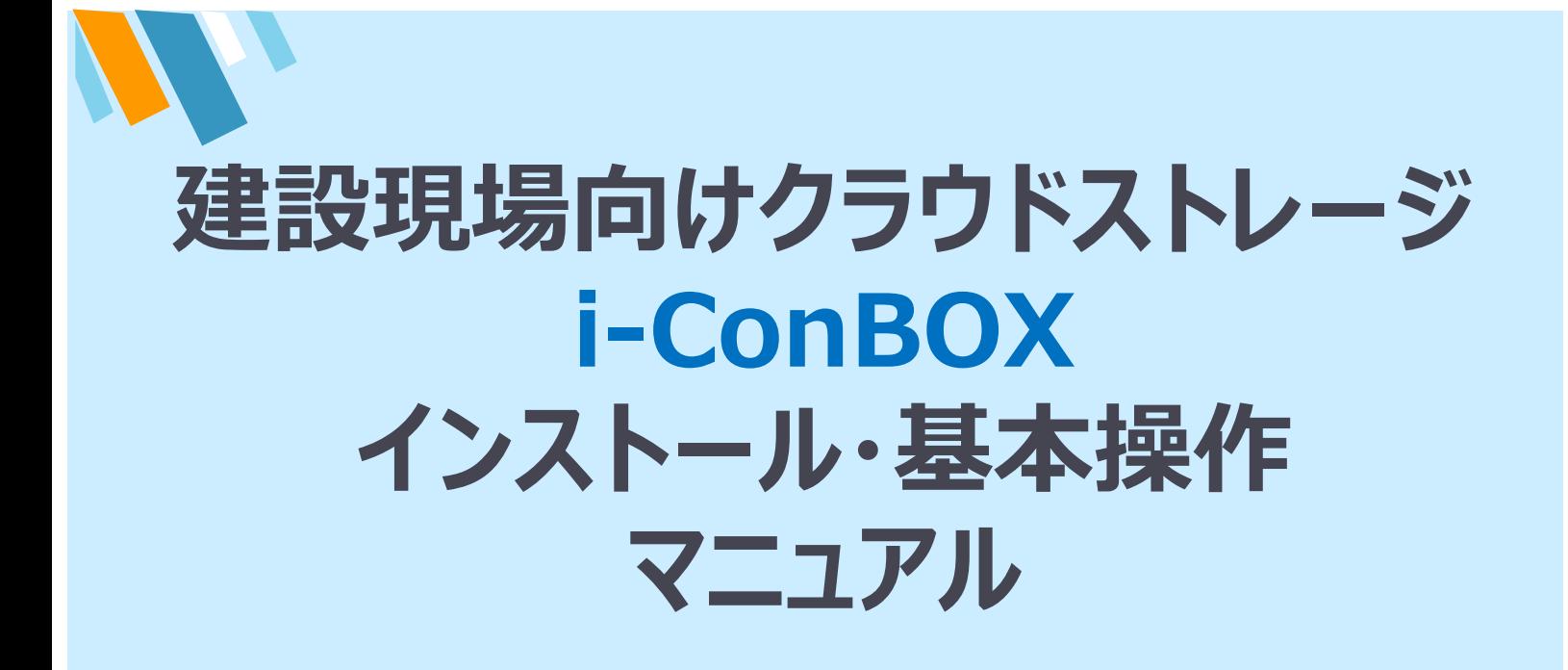

Ver2.1

2022年1月 株式会社シーティーエス DDS事業統括部

# **i-ConBOX**とは

i-ConBOXは、ファイルフォース株式会社が提供する「Fileforce」を 株式会社シーティーエスが建設業のお客様向け専用に、利用しや すいように一部の機能を強化・変更して提供しているサービスです。 アプリケーションの名称は「Fileforce」のまま利用しておりますが、提 供するサービスは株式会社シーティーエス独⾃の内容となります。

――――――――――― 目次 ―――――――――――

1.インストール方法

Iconbox (Fileforce) をPCにドライブマウント (フドライブ) する為のアプリケーションをイ ンストールします。

- 2.ドライブマウントの【Zドライブ】を他のアルファベットに変更 ドライブマウントの【フドライブ】が他のネットワークドライブで既に 割り当てがされている場合、【Z】を他のアルファベットに変更できます。
- 3.ドライブ運用・WEB運用 通常運用と管理メニューは画面切替で実施します。
- 5.Windows WEBブラウザ運用とパスワード変更 WebブラウザでもFile forceをご利用頂けます。 また、⾃分のパスワード変更はWebブラウザからのみ設定変更が可能です。
- 4.共有リンク発行機能

メールで送れない⼤容量ファイルを簡単に相⼿に送る事が可能です。 一方通行のファイル転送となります。

――――――――――――――――――――――――――――――

## **1.インストール方法**

i-ConBOX (Fileforce) をPCにドライブマウント (Zドライブ) する為のアプリケ ーションをインストールします。

**File force® Driveは、以下の2つのプログラムをインストールすることでご利⽤いただける ようになります。**

- ※ 必ず下記2つのプログラムを手順に従ってインストールしてください。 ※ インストール途中で必ず再起動が必要ですので、ご注意ください。
	- ・Fileforce® Driveアプリケーション

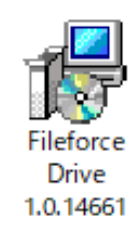

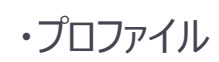

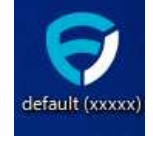

#### **①Fileforce® Driveのインストーラーをダブルクリックします。**

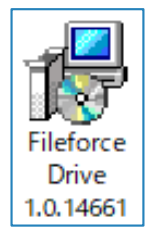

※PCのOSが64ビットの場合: Fileforce Drive 1.0. \*\*\* (x64-ja) をインストールしてください。 ※PCのOSが32ビットの場合: Fileforce Drive 1.0. \*\*\* (x86-ja) をインストールしてください。

「次へ」をクリックします。

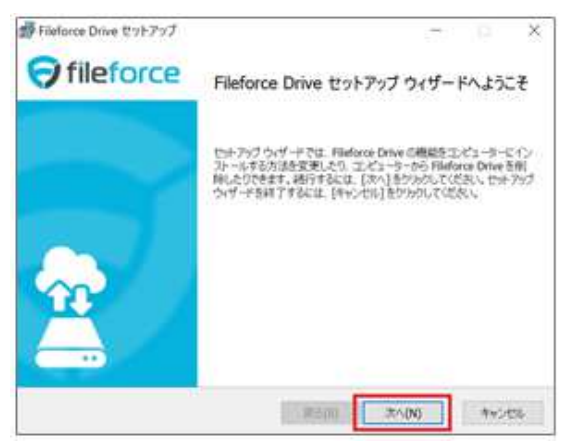

「【使用許諾契約書に同意します】をクリックし、「インストール」 ボタンをクリックします。

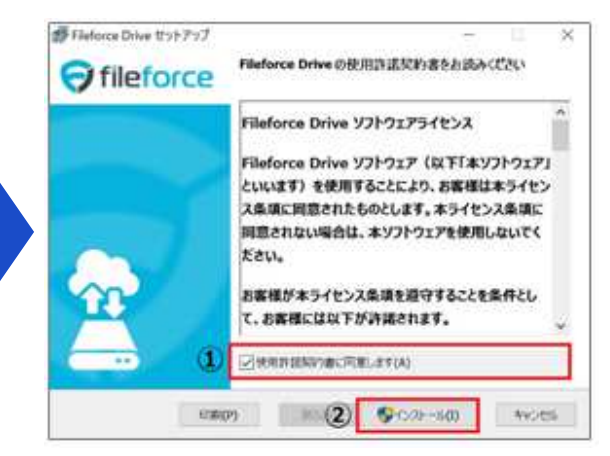

インストールが開始されます。

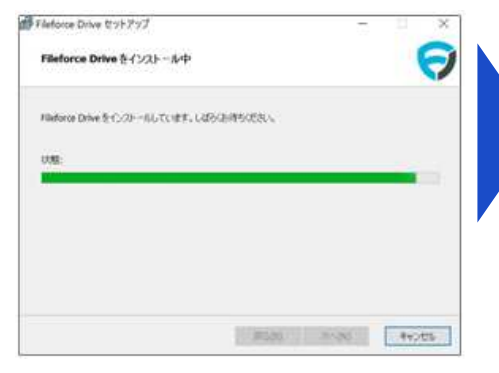

#### インストールが終わりましたら 「完了」ボタンをクリックします。

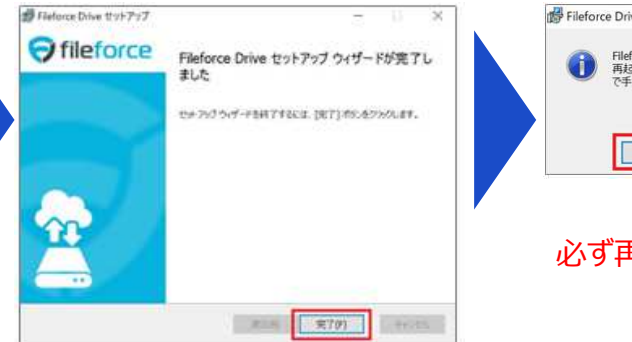

#### 再起動に要求がありますので 「はい」ボタンをクリックします。

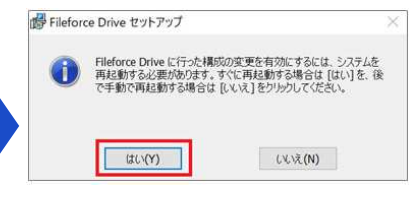

#### 必ず再起動をお願い致します。

### **②プロファイルのインストーラーをダブルクリックします。**

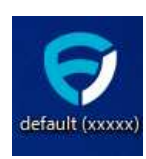

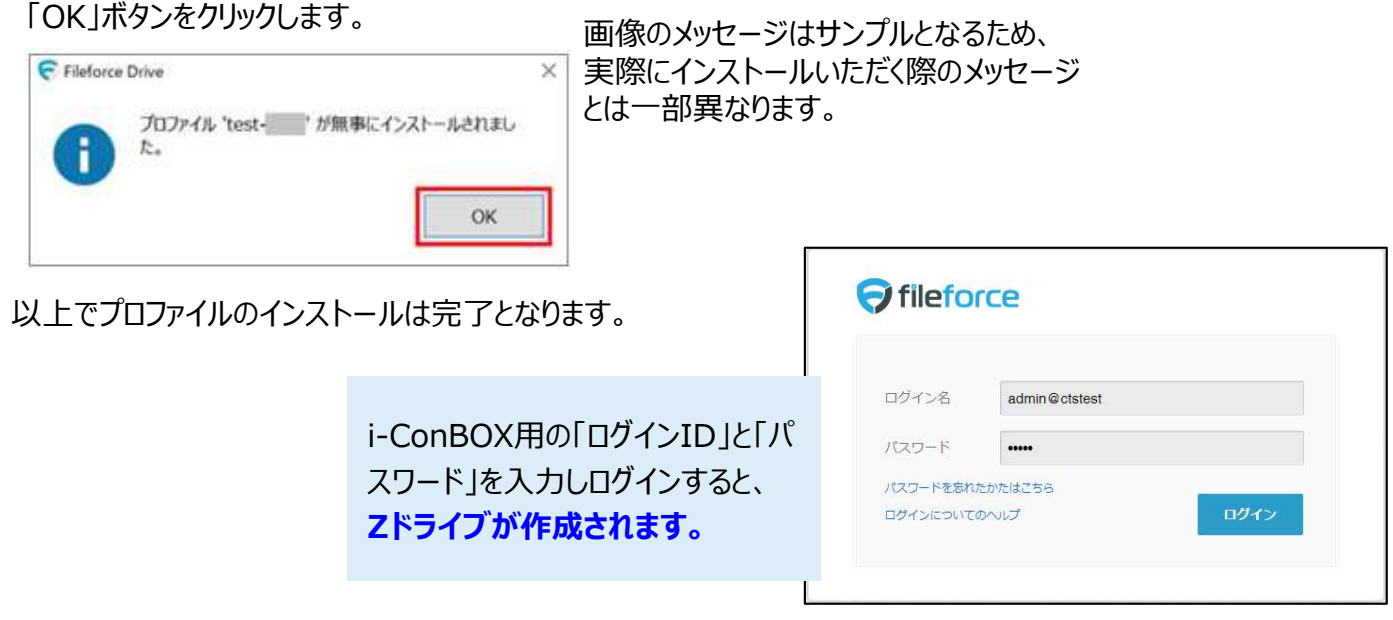

# $\underline{\hspace{0.2cm}W}$  上で 2つのアプリケーションのインストールは完了となります。

# **プロキシサーバーをご利用の場合は、 下記プロキシの設定が必要となります。**

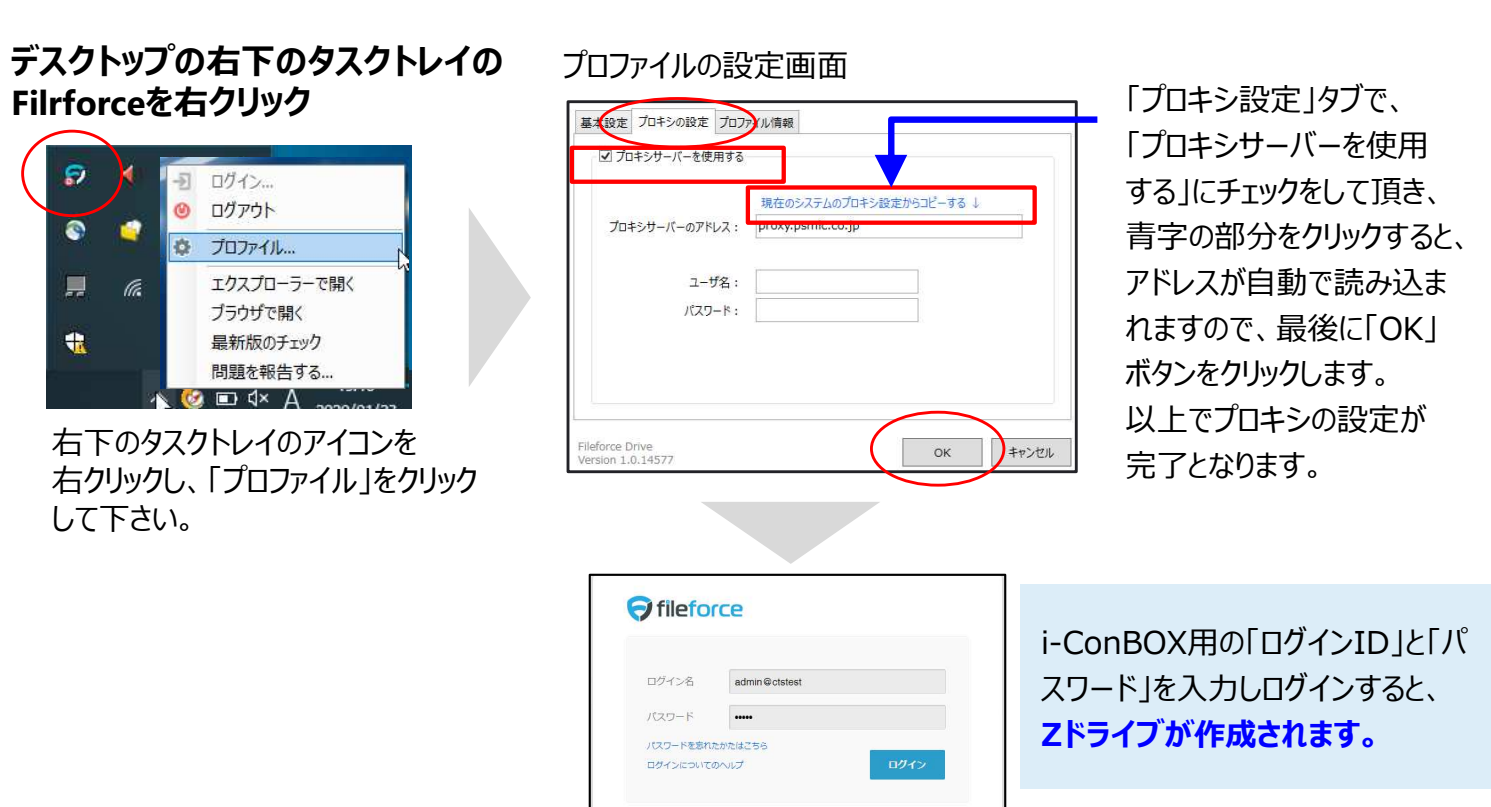

#### **2.ドライブマウントの【Zドライブ】を他のアルファベットに変更** ドライブマウントの【Zドライブ】が他のネットワークドライブで既に 割り当てがされている場合、【Z】を他のアルファベットに変更できます。

#### **Zドライブがすでに他のネットワーク機器で使われている場合、下記⼿順でドライブ名の変更 が可能です。**

### **①プロファイルの設定画面で、ドライブ**

#### **デスクトップの右下のタスクトレイの Filrforceを右クリック**

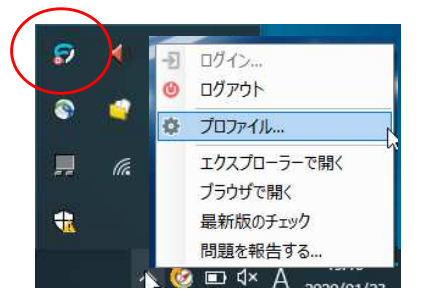

右下のタスクトレイのアイコンを 右クリックし、「プロファイル」をクリック して下さい。

プロファイルの設定画面

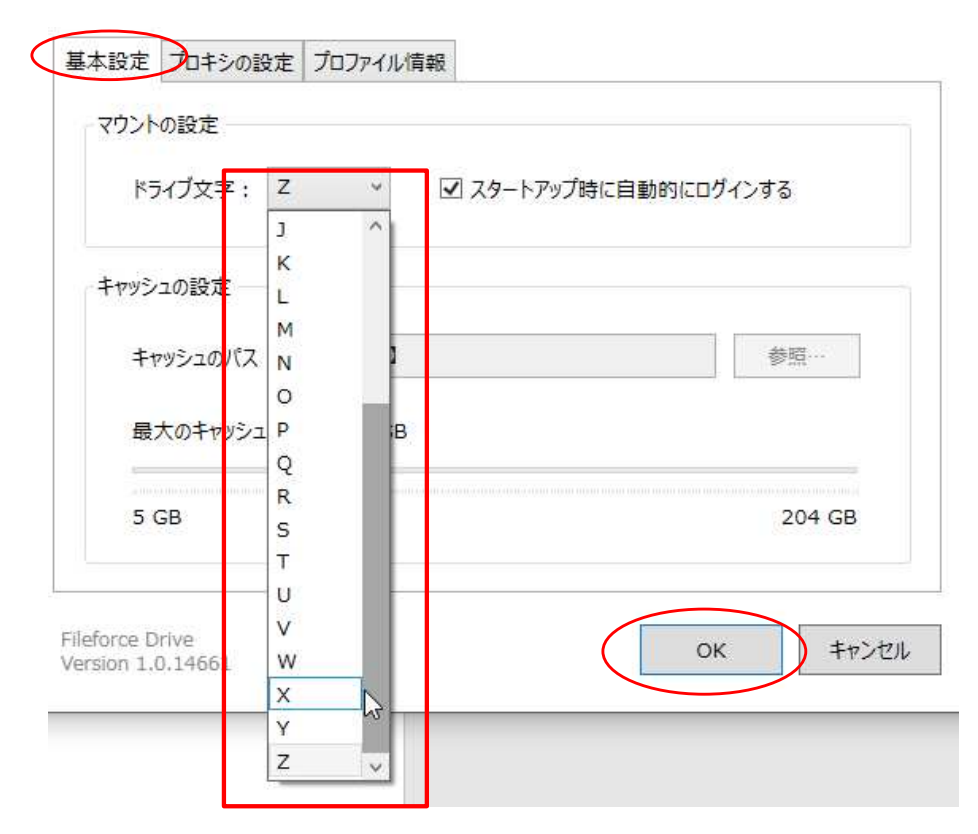

#### 「基本設定」タブで、

【ドライブ文字】の設定を任意のアルファベットに変更し、【OK】を押して 下さい。※他機器で利用されていないアルファベットを指定して下さい。

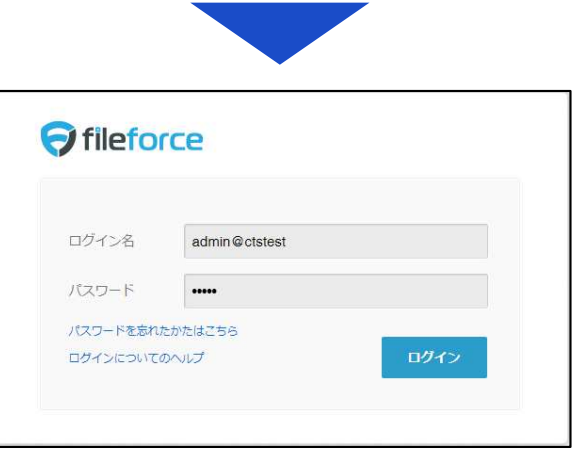

i-ConBOX用の「ログインID」と「パスワード」を ⼊⼒し再度ログインすると、任意の**ドライブが 作成されます。**

### **3.共有リンク発⾏機能**

メールで送れない⼤容量ファイルを簡単に相⼿に送る事が可能です。 ⼀方通⾏のファイル転送となります。

#### ポイント

他社サービスではファイル転送の容量制限がありますが、i-ConBOXでは1ファイル 20GBの⼤容量ファイルも転送可能です

i-ConBOX (Fileforce) 上に保存されている大容量ファイルについて、ダウンロード専用 **のURLを発⾏され、相⼿先に案内することによりダウンロード受渡が可能となります。**

#### **①共有リンクの発⾏を⾏います。**

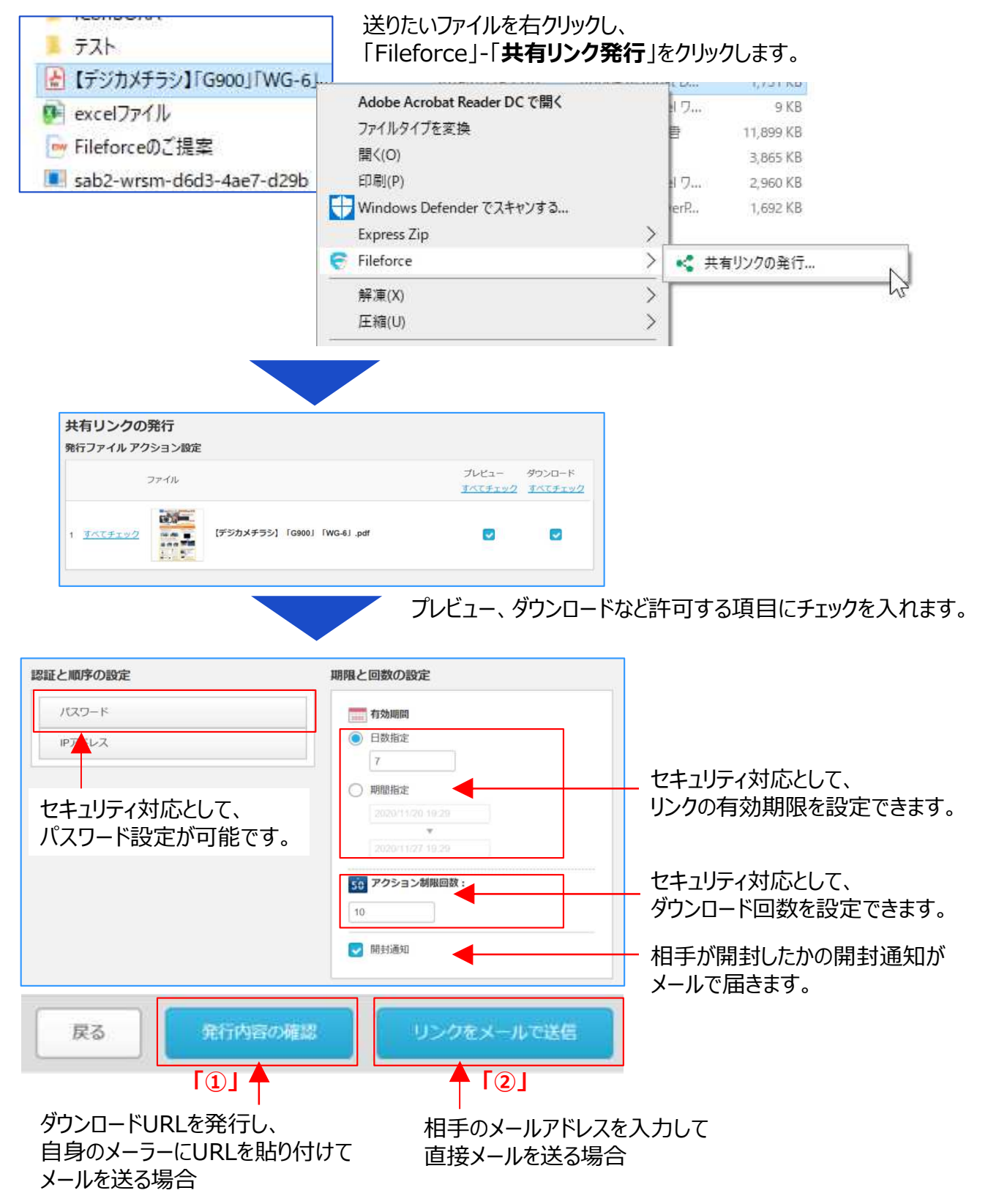

#### 「①」ダウンロードURLを発行し、自身のメーラーにURLを貼り付けてメールを送る場合

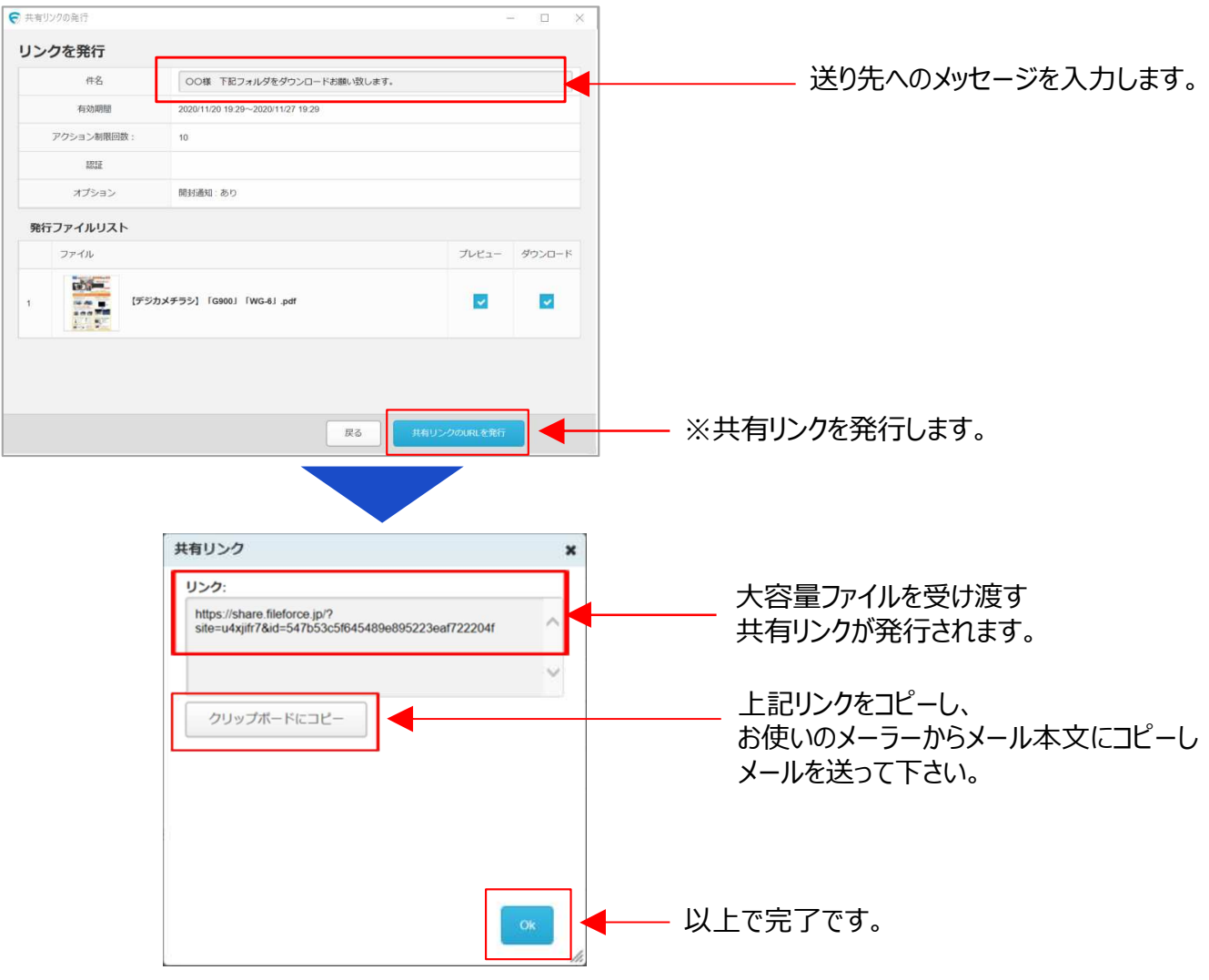

「2」相手のメールアドレスを入力して直接メールを送る場合

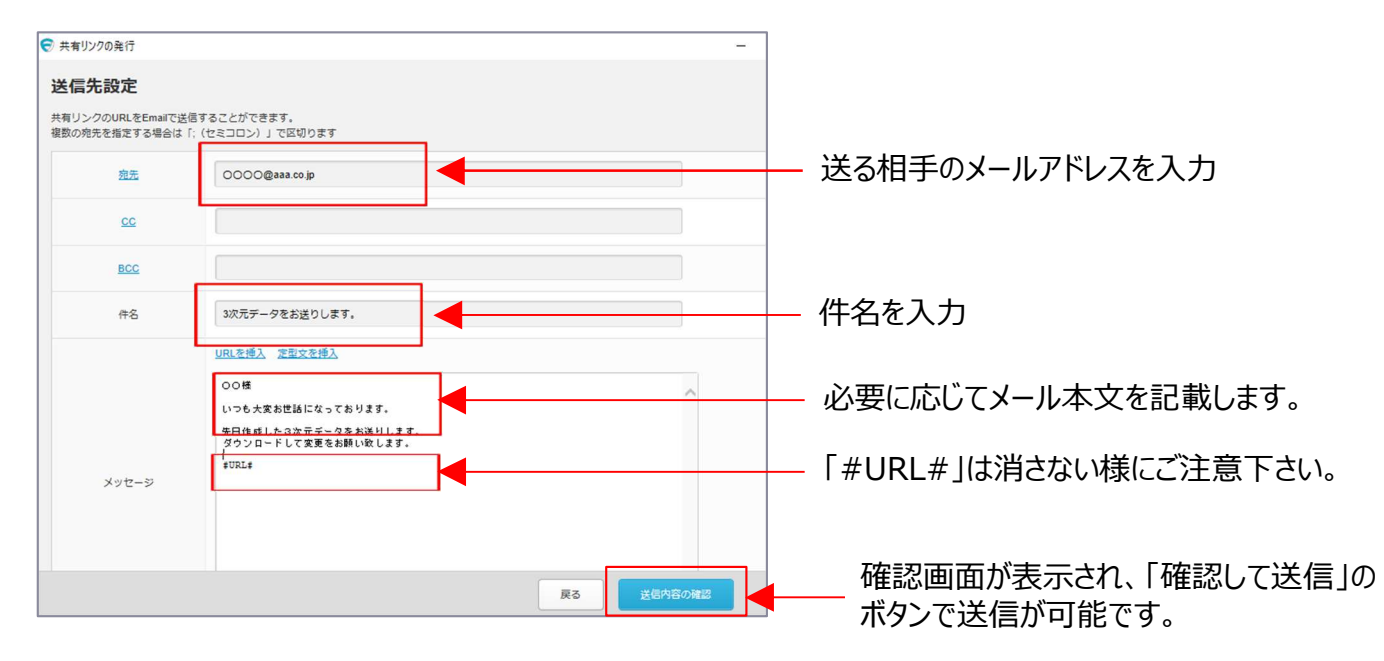

7

### **4.ドライブ運用・WEB運用** 通常運用と管理メニューは画面切替で実施します。

### **WindowsOS ドライブ運⽤(普段の通常利⽤)**

#### **①ファイルやフォルダの直接編集 抜群のレスポンスと操作性をご提供**

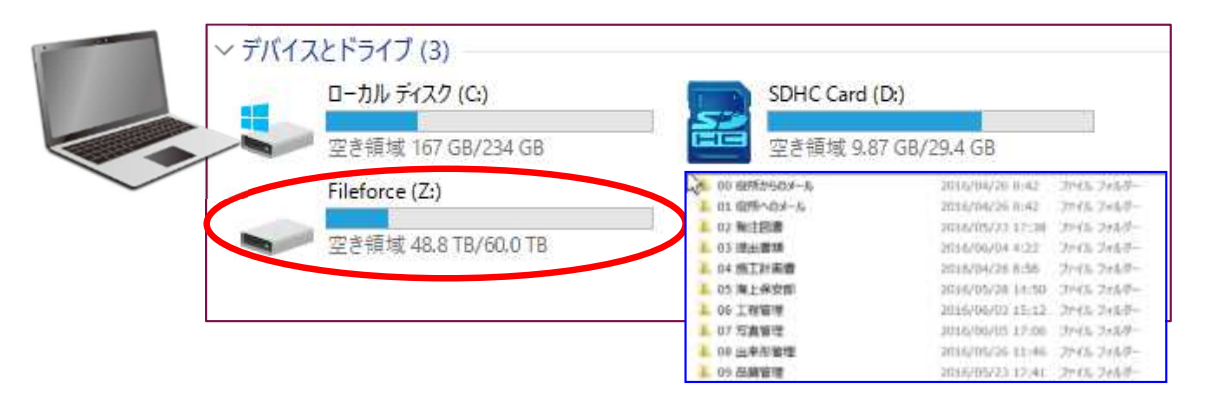

#### **②共有リンクの発⾏(⼤容量ファイルのダウンロードURL発⾏)** ※メールで送れない大容量ファイルの受渡に利用できます。

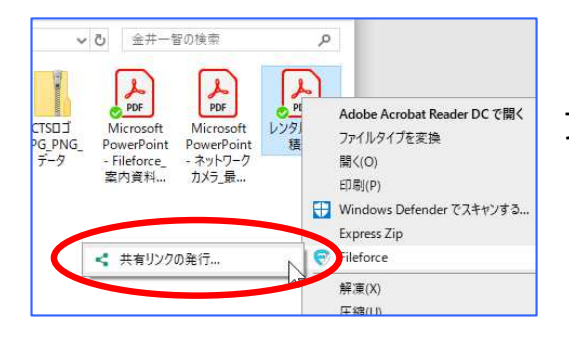

ファイルを右クリックし【Fileforce】から 【共有リンクの発行】が可能です。

### Windows WEBブラウザ運用 (設定関連などの場合に利用)

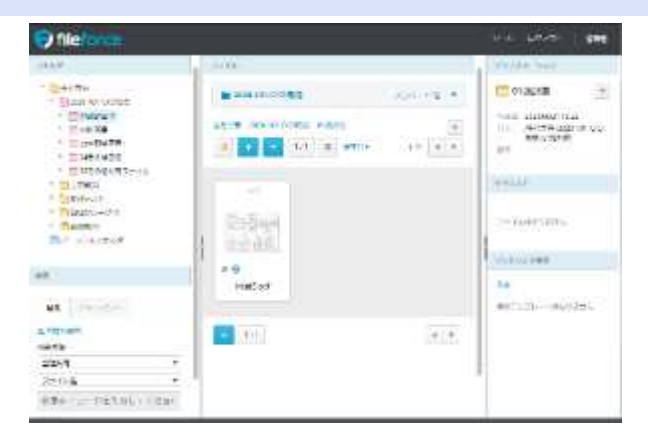

https://login.fileforce.jp/

**①工事フォルダへの属性情報(メタ情報)の設定 ②プロジェクトフォルダの設定 ③⾃分のパスワードの変更やマニュアルの参照**

## **5·Windows WEBブラウザ運用とパスワード変更**

WebブラウザでもFile forceをご利用頂けます。 また、⾃分のパスワード変更はWebブラウザからのみ設定変更が可能です。

#### ①ご利用のPCのブラウザでに「https://login.fileforce.jp/」を入力し、 **ログイン画面が表示されますのでログインします。**

(お気に入り登録またはブックマーク登録をして頂くと、次回から簡単に利用できます。)

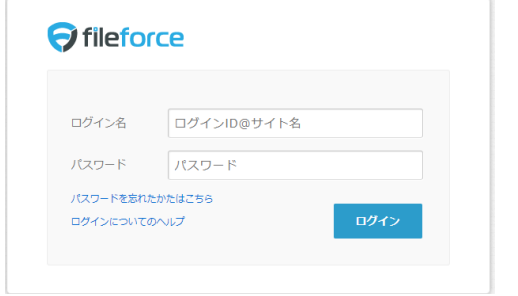

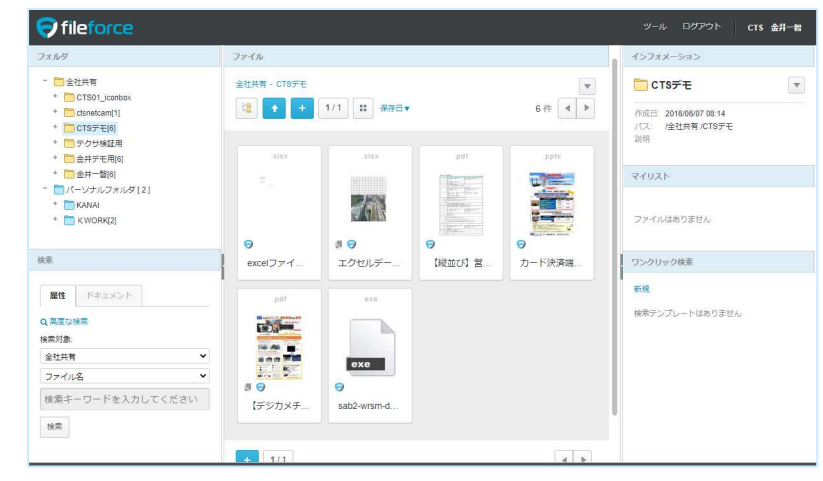

Webブラウザの画⾯です。 左側にツリーが表示され、簡単に目的のファイルを探し 利用する事ができます。 (編集は⼀旦ダウンロードが必要になります。)

#### **②パスワードに変更設定**

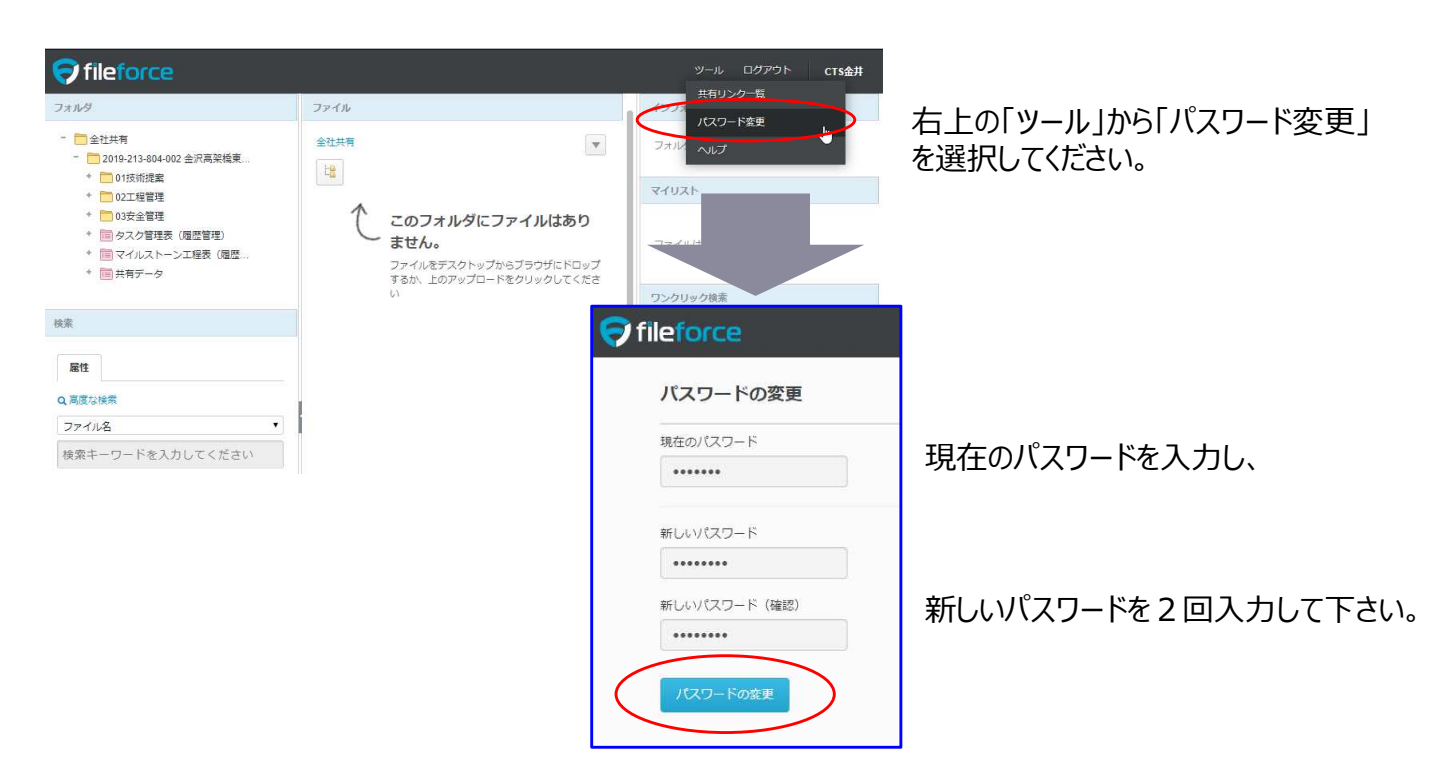